# **PCLink for TextLink Installation Guide (Windows Vista)**

There are three sections to the Installation procedure.

- 1. Install PCLink software
- 2. Com port setup.
- 3. Connect TextLink to PC.

### **Install PCLink software**

Insert the PCLink CD into the CD Rom drive of your PC.

The PCLink Welcome window will appear.

If windows does not autostart the installation, browse the CD and double click on "SETUP.EXE"

Click "Next" to continue

The Setup window will appear.

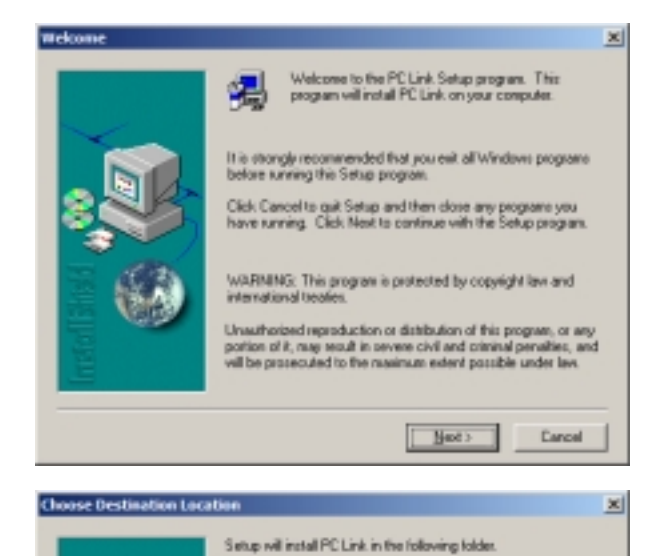

To install to this tolder, click Next.

Destination Folder

C.1. \Servoy Communication/PC Link

To install to a different folder, click Browse and select another You can choose not to install PC Link by clicking Cancel to exit<br>Setup.

Брэнза.

Click "Next" to continue The installation will start

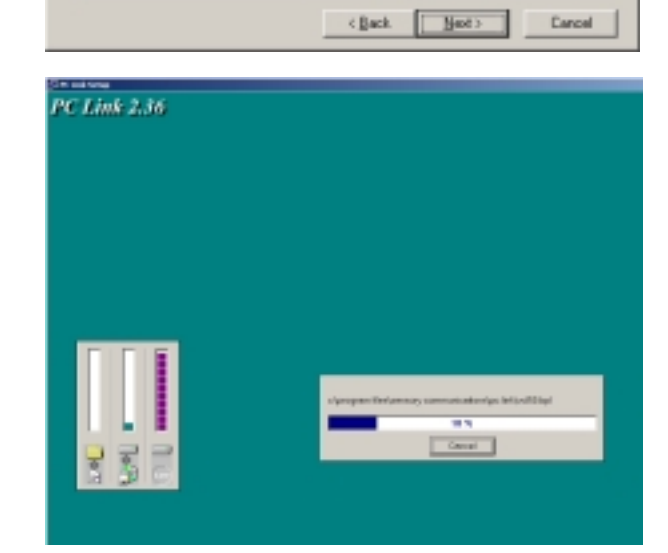

Installation complete

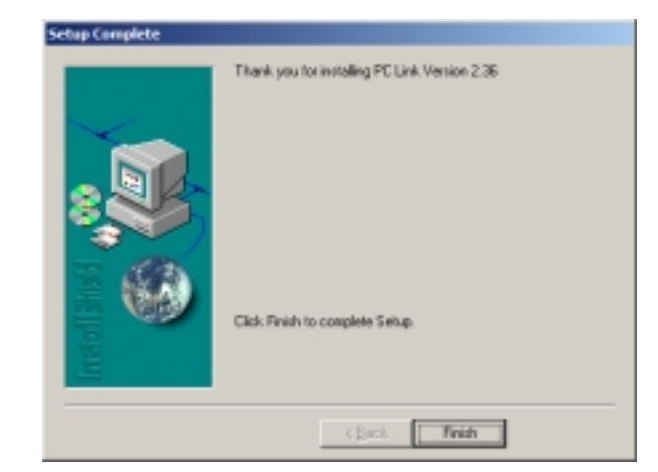

Click "Finish"

### **Com Port setup**

For computers with a physical com port connector, read section 1. If your computer does not have a physical com port connector, go to Section 2.

#### **Section 1.**

For computers with a physical Com Port connector, you will need to verify that the port you will use is assigned a Com Port number from 1 to 4. This can be done by checking the Com Ports in Windows Device Manager.

#### **Section 2.**

For computers without a physical Com Port connector, you will need a USB Serial Converter. Connect USB Serial Converter.

Windows should automatically detect and install the device.

You will now need to verify that the port you will use is assigned a Com Port number from 1 to 4.

The following instructions will describe how to establish which Com port your USB to Serial adaptor is using.

Right click on "Computer" icon on your desktop.

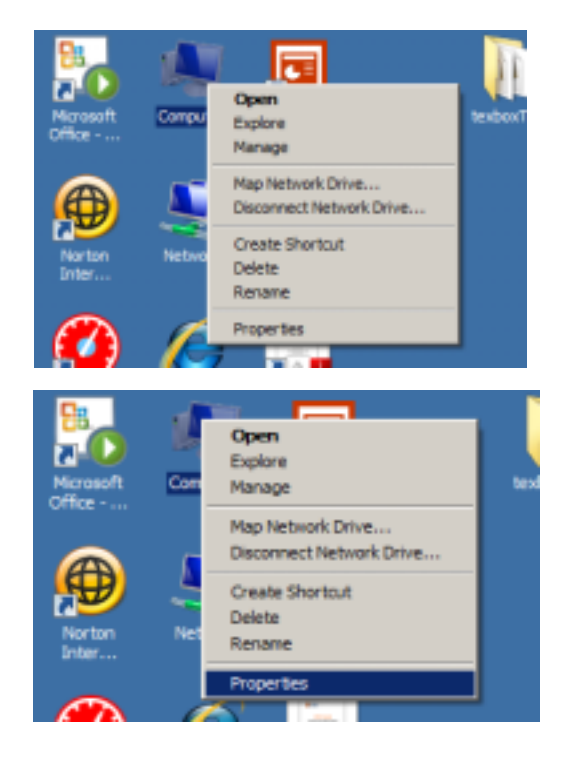

Select "Properties"

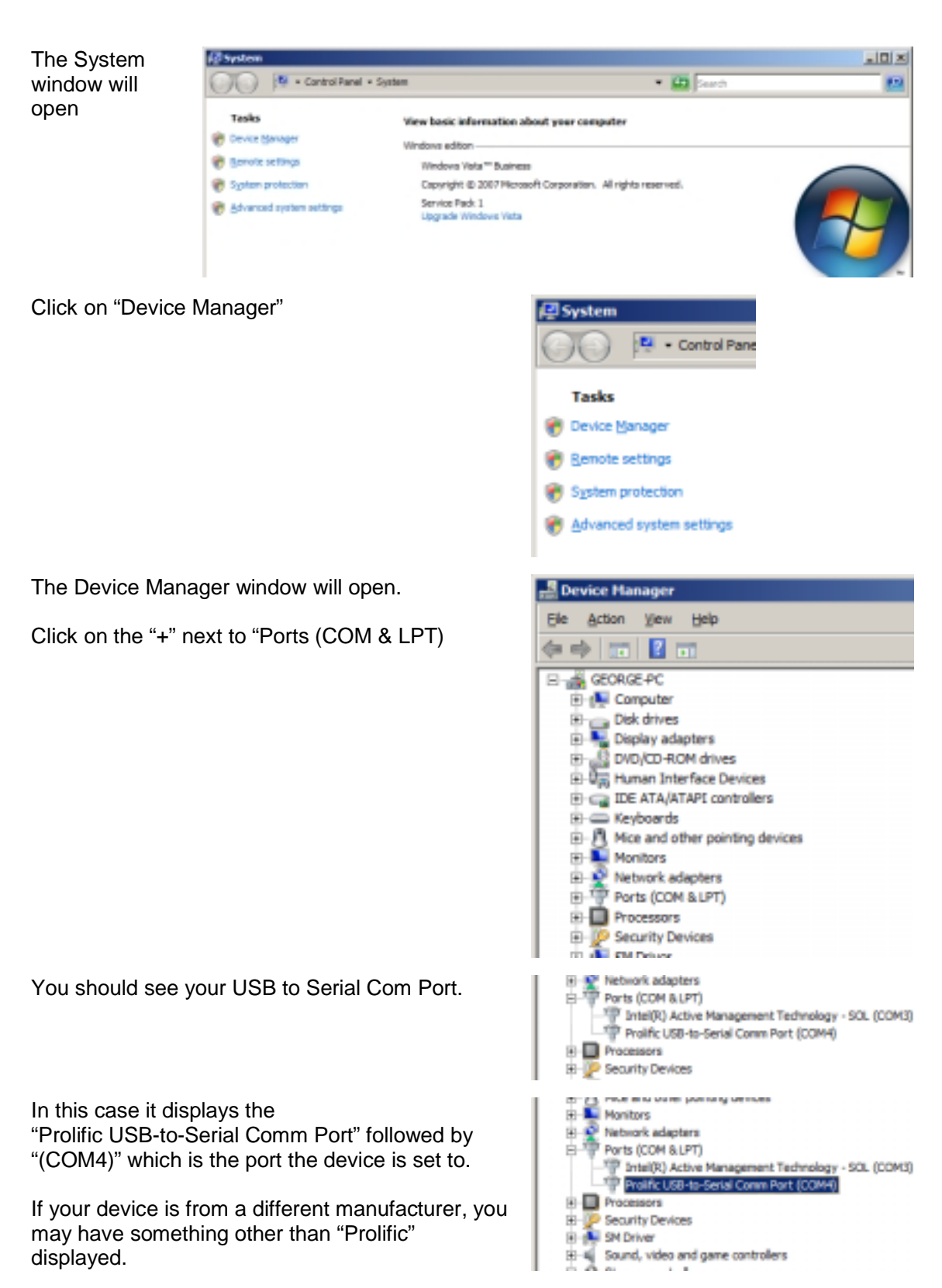

If your device is assigned a port number higher than COM4, you will need to change this using the following method.

Right click on the device and select "Properties"

The Properties window will open.

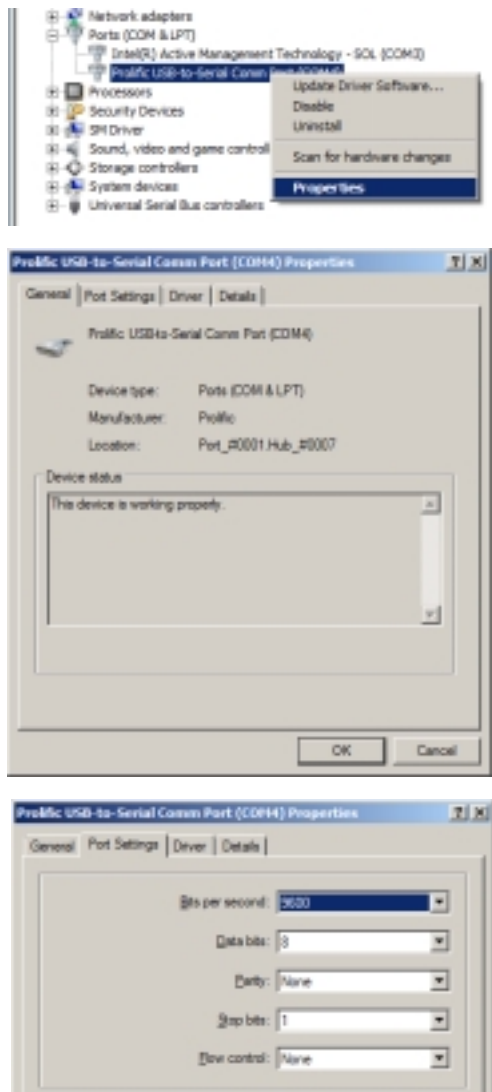

| Bedare Defaults |

Cancel

blue ord.

 $-0$ K

Click on "Port Settings"

Then click on "Advanced"

The Advanced

open.

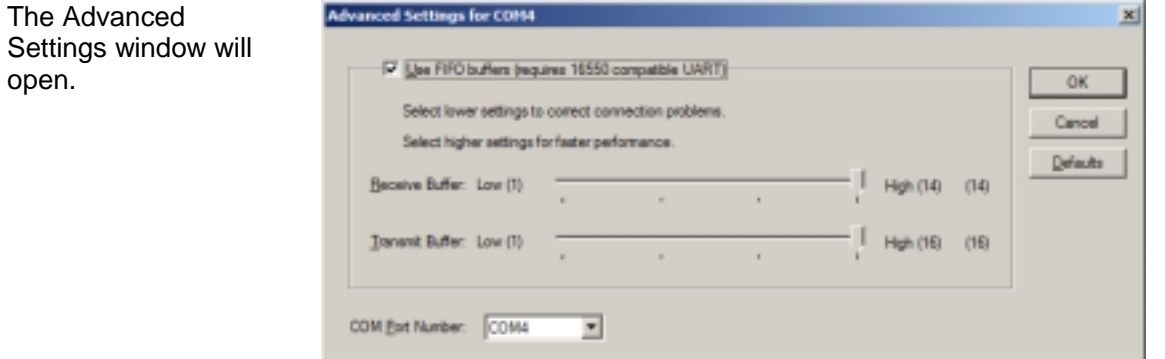

Click on the COM Port Number drop-down list and select a port number from 1 to 4 which is not in use.

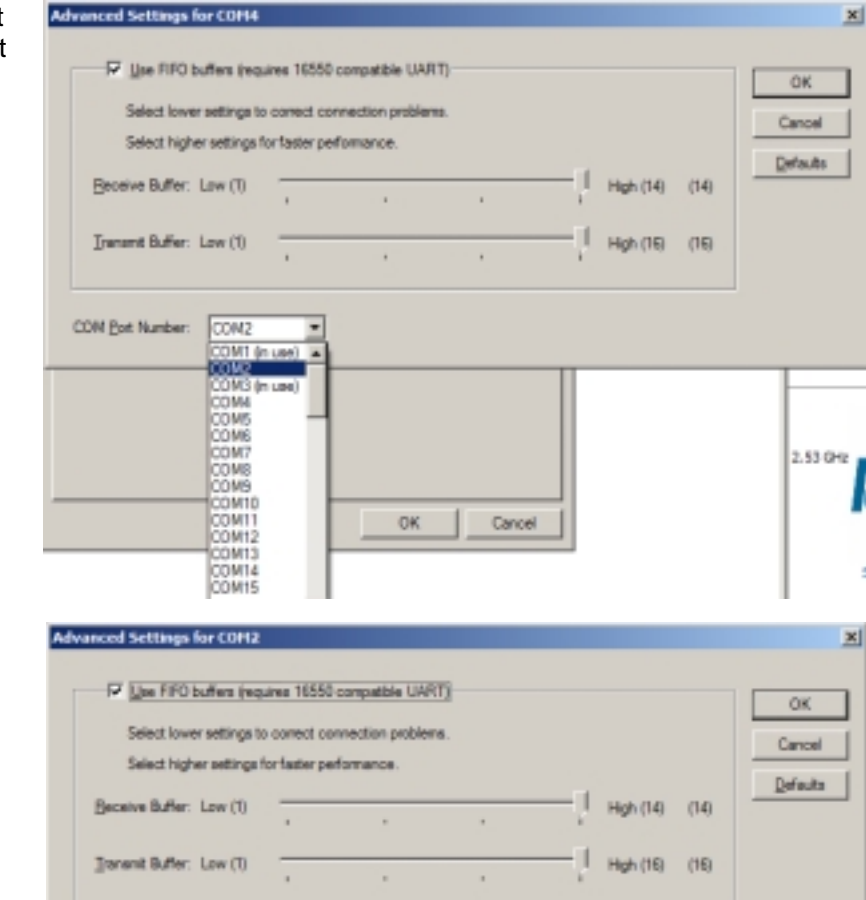

Click "OK"

Click "OK"

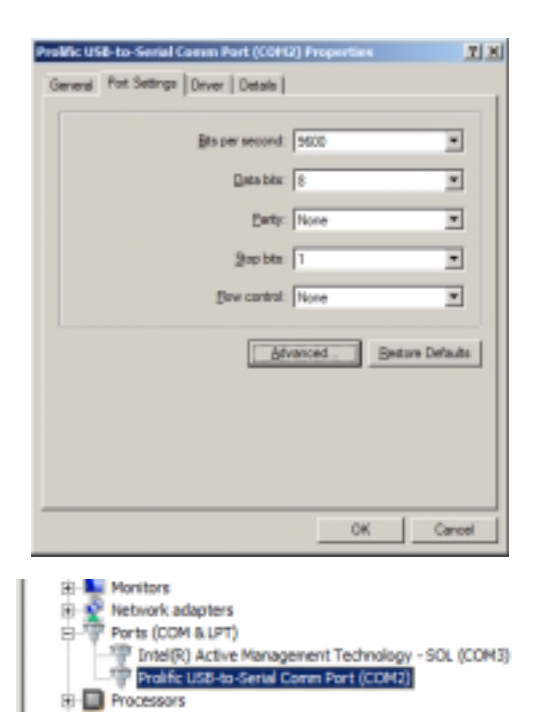

**B-D** Security Devices

The Device Manager window should now show the device with the new port number.

You can now close the Device manager and the System window.

COM Bort Number: COM2

≖

## **Connect TextLink to PC**

Connect one end of the PC Link cable to the USB Serial Converter or to the physical Com Port connector on your PC and the other end to the TextLink textphone.

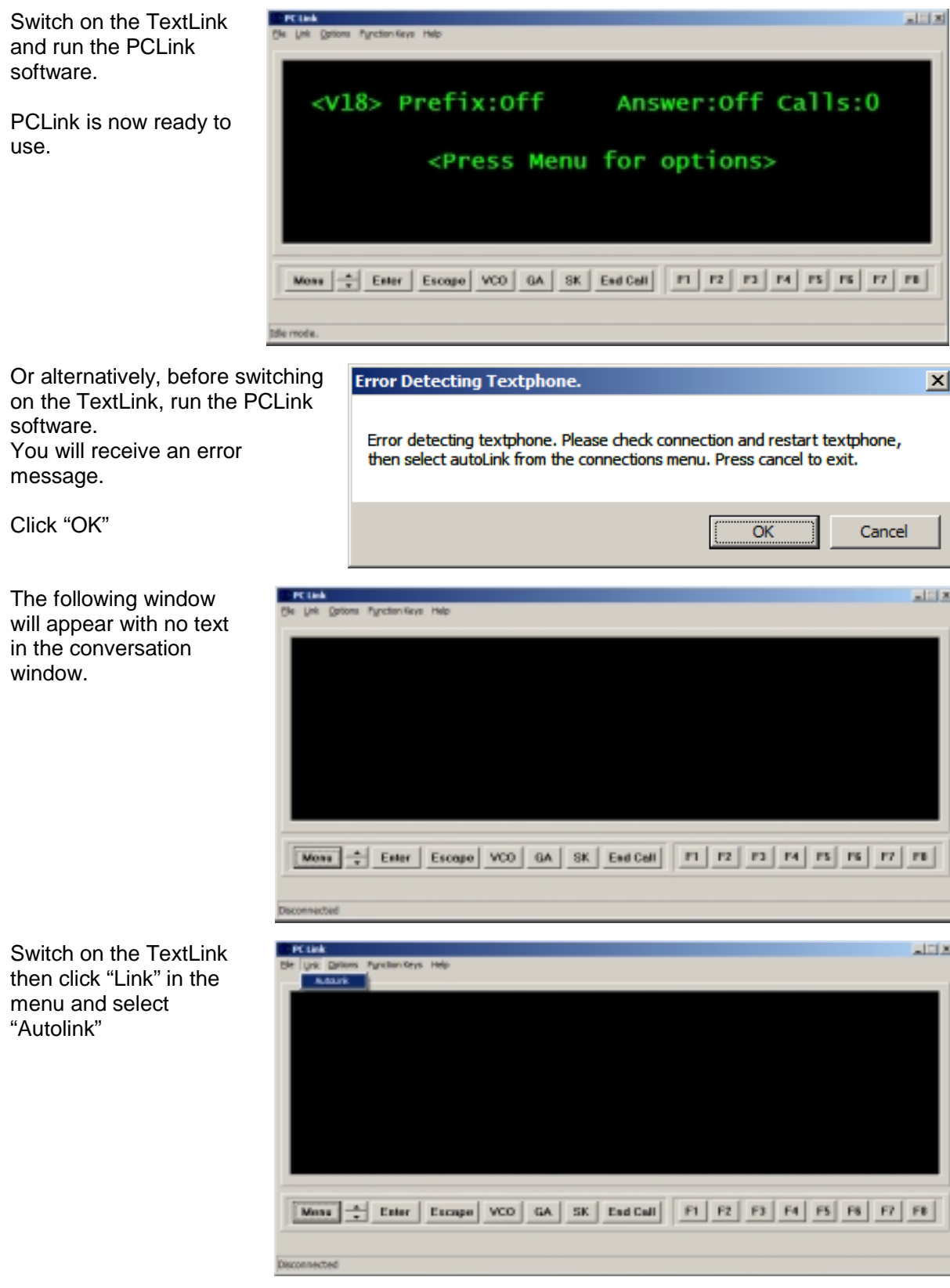

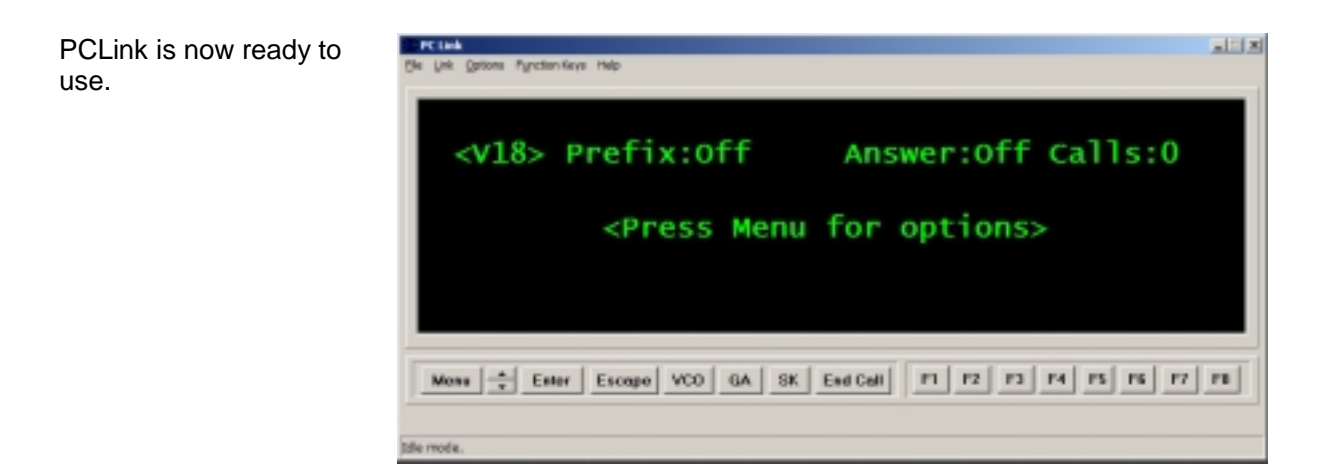